## **Inhaltsverzeichnis**

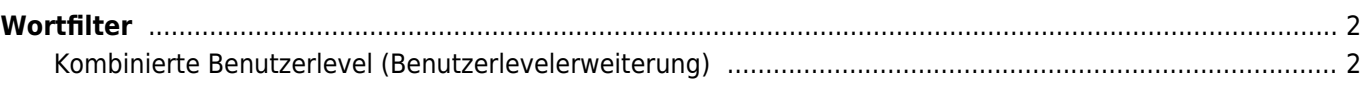

## <span id="page-1-0"></span>**Wortfilter**

Über die [Dropdownlisten](https://www.wiki.zuchtmanagement.info/doku.php?id=breedmaster:dropdownlisten) können beliebige Wortfilter für den gesamten Geltungsbereich der Datenbank gesetzt werden. Technisch handelt es sich dabei um ein Suchen & Ersetzen vor der endgültigen Seitenaufbereitung. So können z. B. Grafiken wie das Symbol für die Pedigreeansicht ersetzt werden.

Im Feld vKey wird der zu suchende Begriff eingetragen. Im Feld Wert der Inhalt welcher den Suchbegriff ersetzen soll.

Ab Version 12.9.2 besteht die Möglichkeit einen Wortfilter an bestimmte Benutzerlevel zu binden. Darüber hinaus ist es möglich, eine Reihenfolge festzulegen. Dies ist z. B. hilfreich, wenn bestimmte Benutzerlevel von einem Filter ausgeschlossen werden sollen. Es empfiehlt sich zunächst den Suchbegriff zu modifizieren (anhängen eines Leerschrittes). Eine zweite Möglichkeit besteht darin, den Wortfilter umgekehrt anzuwenden, um den ursprünglichen Begriff wieder herzustellen.

Der Geltungsbereich für den Wortfilter kann über die Wortfilter Whitelist eingeschränkt werden. Dadurch können Ersetzungen für die Endanwender der Datenbank angezeigt werden, während der Bereich der Datenverwaltung davon nicht betroffen ist.

## <span id="page-1-1"></span>**Kombinierte Benutzerlevel (Benutzerlevelerweiterung)**

Wenn es Nutzer mit mehreren Benutzerleveln gibt, bestimmte Filter aber nur für ausgewählte Nutzerlevel gelten sollen, so ist in zwei Schritten zu verfahren, da der Wortfilter immer alle Benutzerlevel berücksichtigt.

Im nachfolgende Beispiel soll das Seitenlayout der Datenbank für die Benutzergruppe X (Registriert, Default, Anonym) angepasst werden, indem eine zusätzliche CSS-Klasse hinzugefügt wird. Der Benutzergruppe Y (Administrator Helfer, Moderator, Super-Moderator) soll das ursprüngliche Layout angezeigt werden. Zunächst muss nun die Benutzergruppe Y berücksichtigt werden, deren Ansicht gleich bleiben soll. Der Suchbegriff unterscheidet sich von Ersetzungsbegriff nur durch ein zusätzliches Leerzeichen. Wichtig ist hier eine Sortierreihenfolge festzulegen, damit diese Filterregel vor dem Filter für die Nutzergruppe X ausgeführt wird. Bei Nutzergruppe X wird die zusätzliche CSS-Klasse mit angegeben.

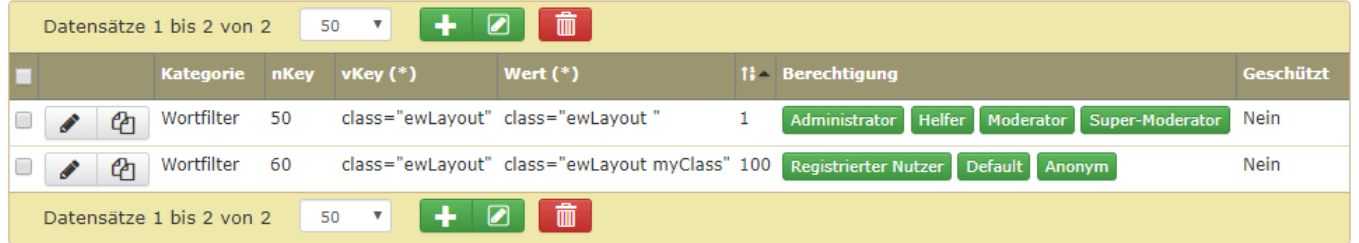

Die Möglichkeiten beschränken sich selbstverständlich nicht nur auf das hinzufügen von CSS-Klassen sondern können für alle Arten von Anpassungen vorgenommen werden.